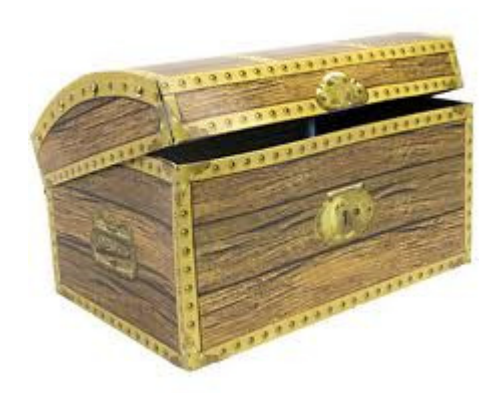

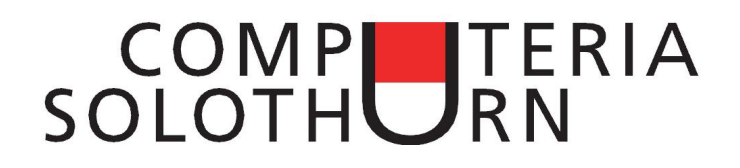

## Kummerkiste vom 29.6.2013

## **Outlook Kontaktgruppen**

Wenn der Sekretär eines Vereins den Bericht der Jahresversammlung allen Mitgliedern zustellen will, dann braucht er nicht sämtliche Adressen ins Adressfeld zu tippen. Einfacher geht es auf diese Weise:

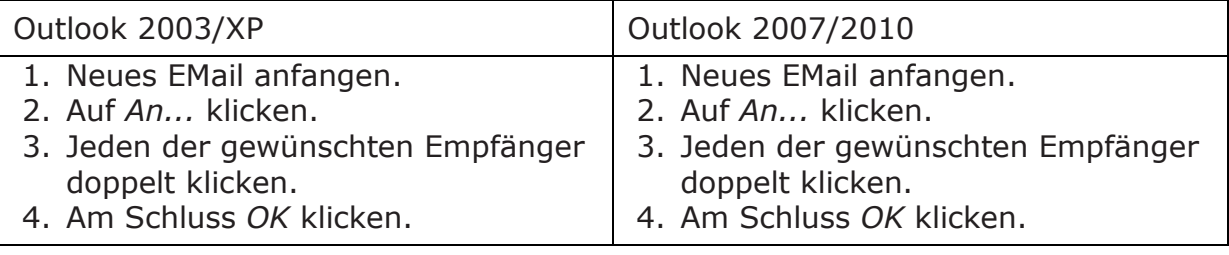

Will man die gleichen Empfänger immer wieder erreichen, dann ist es besser, eine *Kontaktgruppe* zu erstellen:

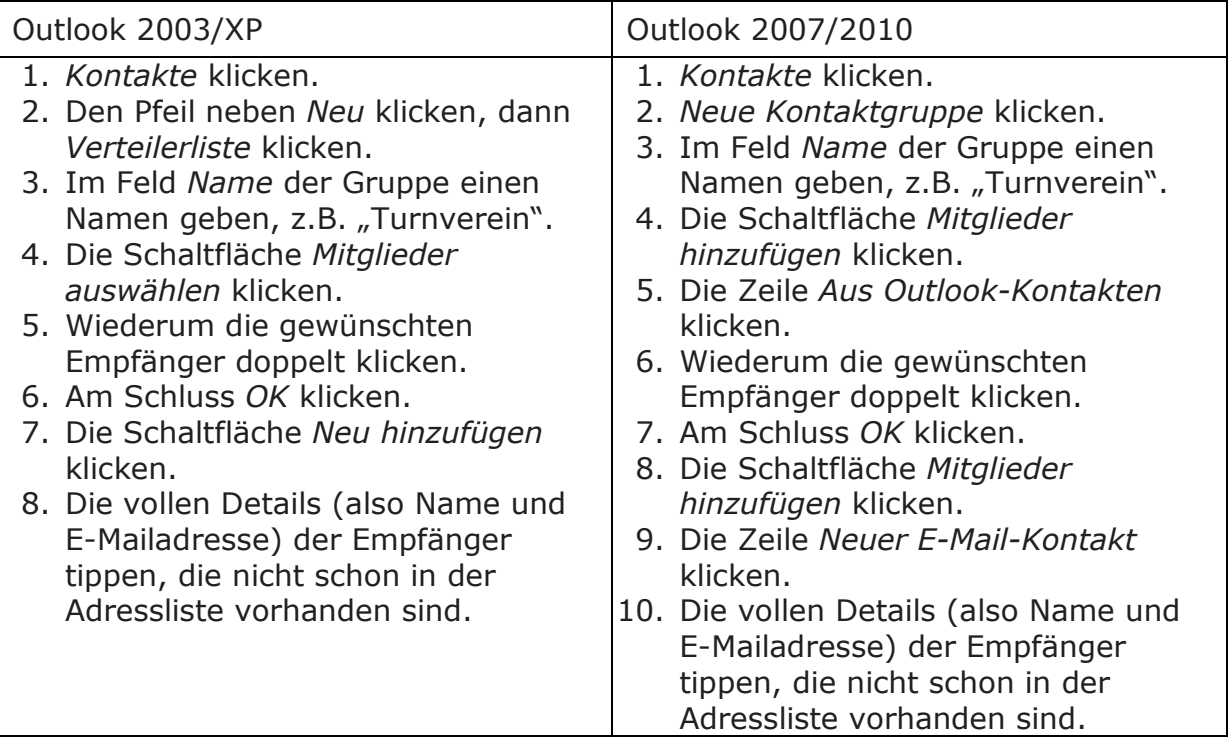

Von nun an reicht es, im Adressfeld das Wort *Turnverein* zu tippen, um gleich sämtliche Mitglieder erreichen zu können. Bitte beachten: Wenn sich ein Mitglied eine neue Adresse zulegt, dann muss dieses Mitglied manuell aus der Liste entfernt und mit der neuen Adresse wieder hinzugefügt werden!

## **Weblinks in E-Mail**

Wie macht man den Empfänger einer E-Mailnotiz auf eine Webseite aufmerksam, die einem besonders gefällt? Die Adresse *www.xxx.yyy.zzz* zu tippen ist mühsam und führt oft zu Fehlern. Einfacher geht es so:

- 1. Die gewünschte Webseite öffnen.
- 2. Im Adressfeld auf die Adresse www.... klicken, so dass sie markiert ist.
- 3. Mit Ctrl+C die Adresse in den Zwischenspeicher kopieren.
- 4. Ein neues Mail erstellen.
- 5. Im Text an der gewünschten Stelle mit Ctrl+V die www....-Adresse einfügen.

Attraktiver und professioneller ist es, die Adresse **hinter** einem Wort zu verstecken, z.B. zu schreiben: *Hier siehst du unsere Ferieninsel*. Um die Adresse hinter das Wort "Ferieninsel" zu verstecken, geht man so vor:

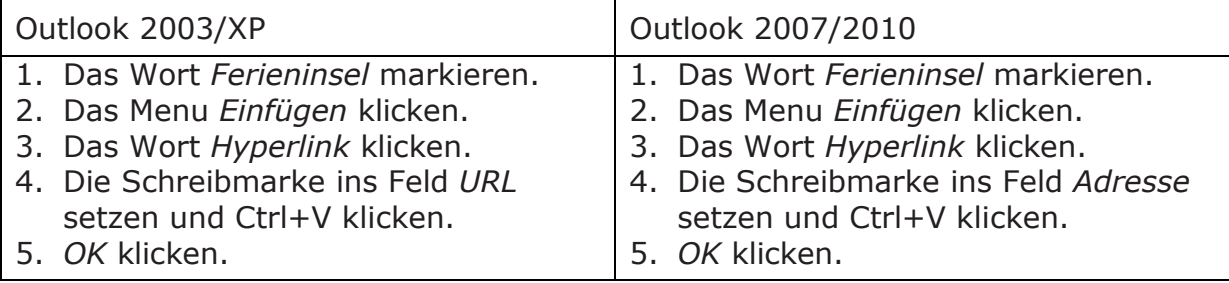

## **Kunst und Desktop-Hintergrund**

Manche PC-Besitzer benützen Jahr für Jahr den gleichen langweiligen Desktop-Hintergrund, den Microsoft ihnen verpasst hat. Andere nehmen ein Ferienbild oder eine Aufnahme ihrer Enkel. Seit kurzem ist es auch möglich, seinen Desktop mit Bildern berühmter Künstler interessant zu gestalten, denn das holländische Reichsmuseum stellt jetzt seine sämtlichen Werke auf dem Internet zur Verfügung. So geht es, wenn man z.B. ein Werk von Vermeer benützen möchte:

- 1. Die Seite www.rijksmuseum.nl öffnen.
- 2. *Log in* klicken.
- 3. Beim ersten Mal ganz unten *Sign up* klicken und ein Konto erstellen. Das Konto ist kostenlos und verpflichtet zu nichts.
- 4. Wenn man dann ein Konto hat, sich anmelden und auf *Collection* klicken.
- 5. *Explore the collection* klicken, dann *Artist,* dann *Vermeer.*
- 6. Das gewünschte Bild klicken.
- 7. Die Schere unten rechts klicken, dann *Download this work* klicken.
- 8. *Personal use* klicken.
- 9. *Download* klicken.
- 10. *Datei speichern* klicken.
- 11. Die heruntergeladene Datei im *Downloads*-Ordner finden.
- 12. Den Dateinamen mit der rechten Maustaste klicken, dann *Als Desktophintergrund klicken.*

In vielen Fällen muss das Bild erst zugeschnitten werden, damit sein Format mit dem Desktopformat übereinstimmt. Am einfachsten ist es, dazu das Programm zu verwenden, das man mit der digitalen Kamera installiert hat. Man kann aber auch das Gratisprogramm *Irfanview* benützen

(www.chip.de/downloads/IrfanView\_12998187.html). Um das Bild mit Irfanview auf ein Seitenverhältnis von 16:9 zuzuschneiden, geht man so vor:

- 1. Das Bild mit Irfanview öffnen.
- 2. *Bearbeiten*, dann *Spezielle Markierung erstellen* klicken.
- 3. Das Verhältnis 16:9 klicken.
- 4. Im Feld *Breite* die Zahl 3000 tippen, dann *Speichern und Anwenden* klicken.
- 5. Erneut *Bearbeiten*, dann *Spezielle Markierung erstellen* klicken.
- 6. Erneut das Verhältnis 16:9 klicken, dann *Speichern und Anwenden* klicken.
- 7. Den Rahmen mit der **rechten** Maustaste an den gewünschten Ort ziehen.
- 8. *Bearbeiten*, dann *Freistellen* klicken.
- 9. *Datei*, dann *Speichern (Original-Verzeichnis)* klicken.
- 10. Dem Bild einen neuen Namen geben, z.B. Vermeer1, dann *Speichern* klicken.
- 11. Die Datei Vermeer1 mit der rechten Maustaste klicken, dann *Als Desktophintergrund klicken.*